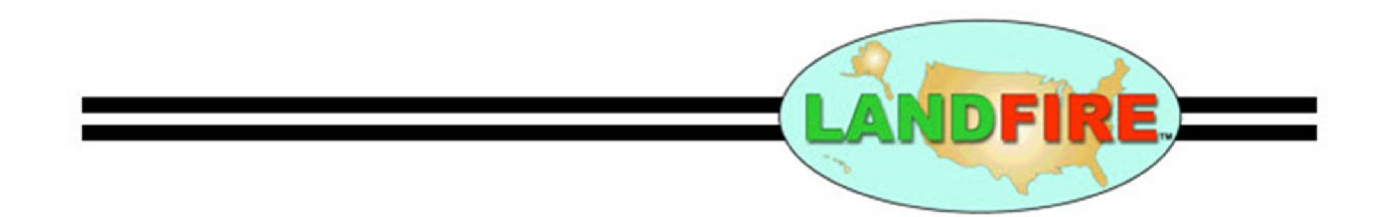

## LANDFIRE LF Total Fuel Change (LFTFC)

Install/Uninstall instructions for ArcGIS Pro Add-In LFTFC\_Pro

- ii – Install/Uninstall instructions for ArcGIS Pro Add-In LFTFC\_Pro

## This has been tested with 3.1, and presumably more recent versions. (**IMPORTANT!** Microsoft Office Access must be 64bit version)

## Installing

- 1. Uninstall any previously installed LFTFC\_Pro Add-Ins
	- a. Scroll down to "Uninstalling" heading.
- 2. Installing Run Setup\_LFTFC\_Pro\_####.bat
	- a. Make sure ArcGIS Pro is closed
	- b. Double left click to run "Setup\_LFTFC\_Pro\_####.bat"
	- c. This copies required files to "C:\Landfire\LFTFC\_Pro"
	- d. Once the black command window closes automatically (2 minutes…ish), then the ArcGIS\_Pro Add-in window opens.
- 3. ArcGIS Pro Add-in window opens

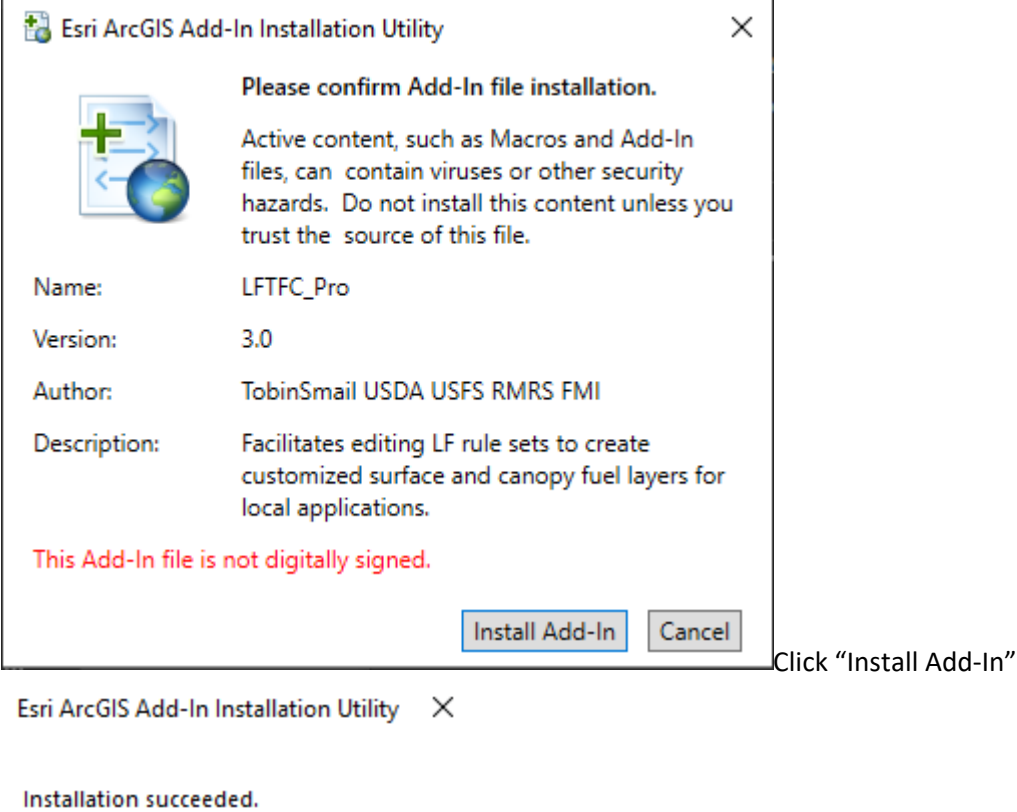

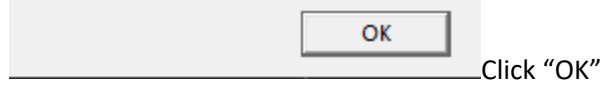

4. Start ArcGIS Pro and LFTFC\_Pro should be visible in the Add-In tab.

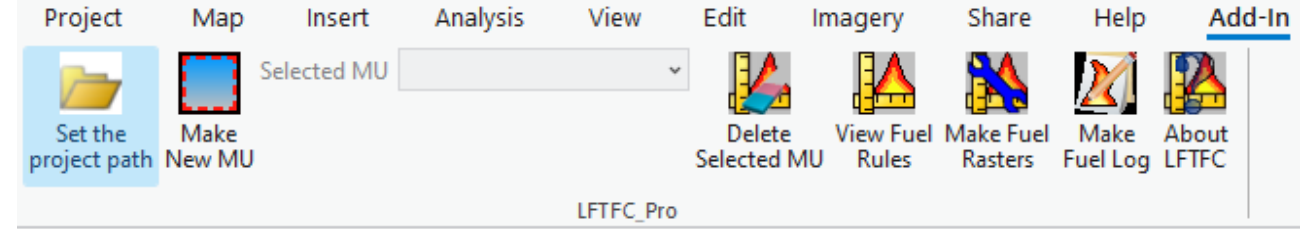

## Uninstalling

5.

- 1. Start ArcGIS Pro
	- a. Select "Project" at the top of the screen in the menu bar.
	- b. In the "Project" menu bar select "Add-in Manager"

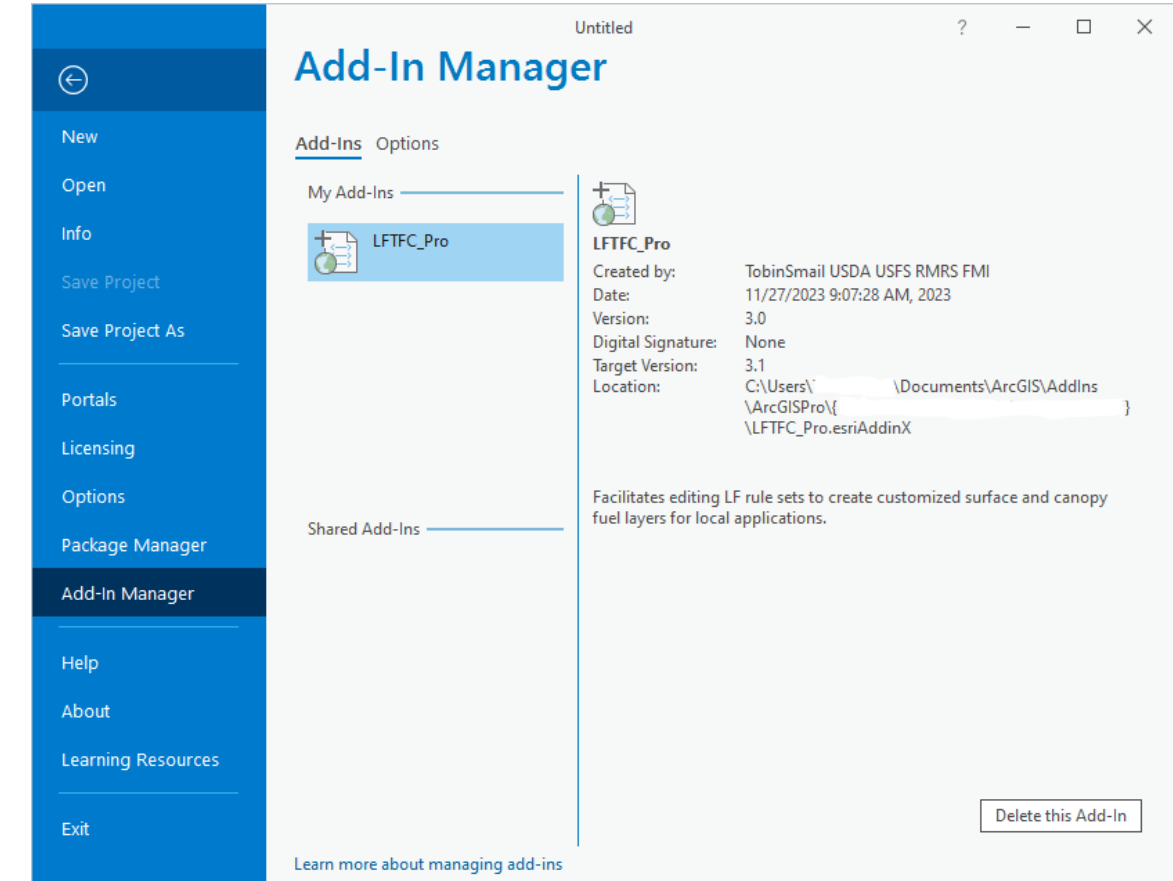

- c. Select "LFTFC\_Pro Add-In" located under "My Add-Ins"
- d. Click "Delete this Add-In"
- e. Click "Close"
- f. Close ArcGIS Pro
- 2. Open "Windows Explorer"
	- a. Navigate to the "(C:\Landfire)" directory
	- b. Delete the folder named "LFTFC\_Pro"
- 3. Start ArcGIS Pro (This next part seems unnecessary, but some version of ArcGIS Pro have a problem
	- a. Start ArcGIS Pro
	- b. Confirm "LFTFC\_Pro" Add-In is gone.
	- c. Close ArcGIS Pro